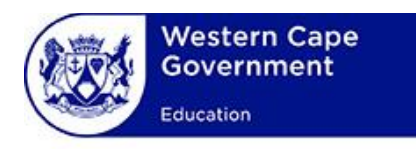

# **USER MANUAL**

## **System:**

**WCED Online Markers System**

### **Lesson:**

**Verification of Applications**

### **Contents**

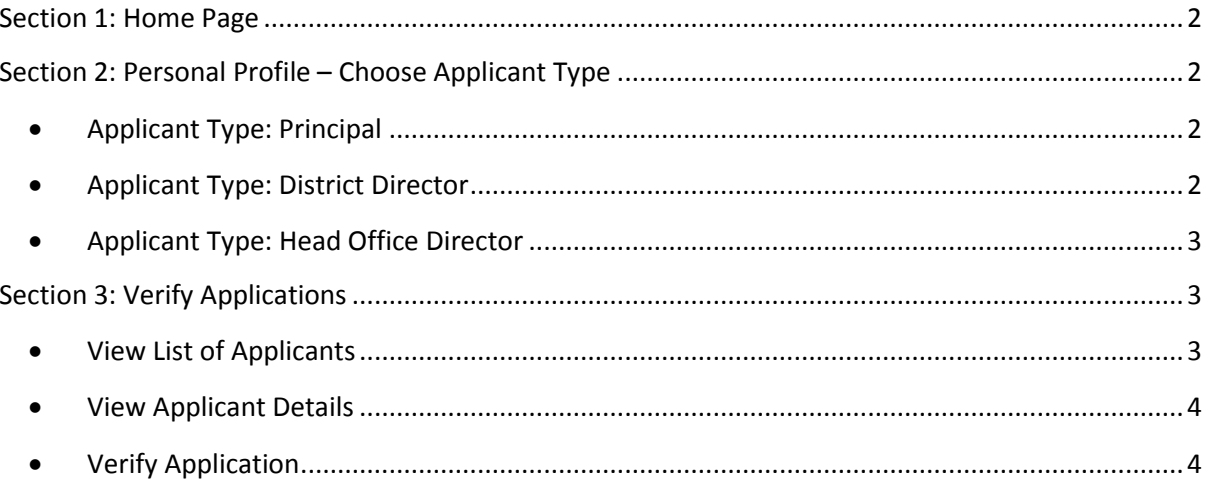

#### <span id="page-2-0"></span>**Section 1: Home Page**

#### **Pre-requisites:**

- Verifiers have been granted access for the Principal/District Director/Head Office Director role
- Principal/District Director/Head Office Director is registered on the system
- The "**eRecruitment**" menu option and the **"Verify applications"** hyperlink will be available in addition to the default menu bar options:

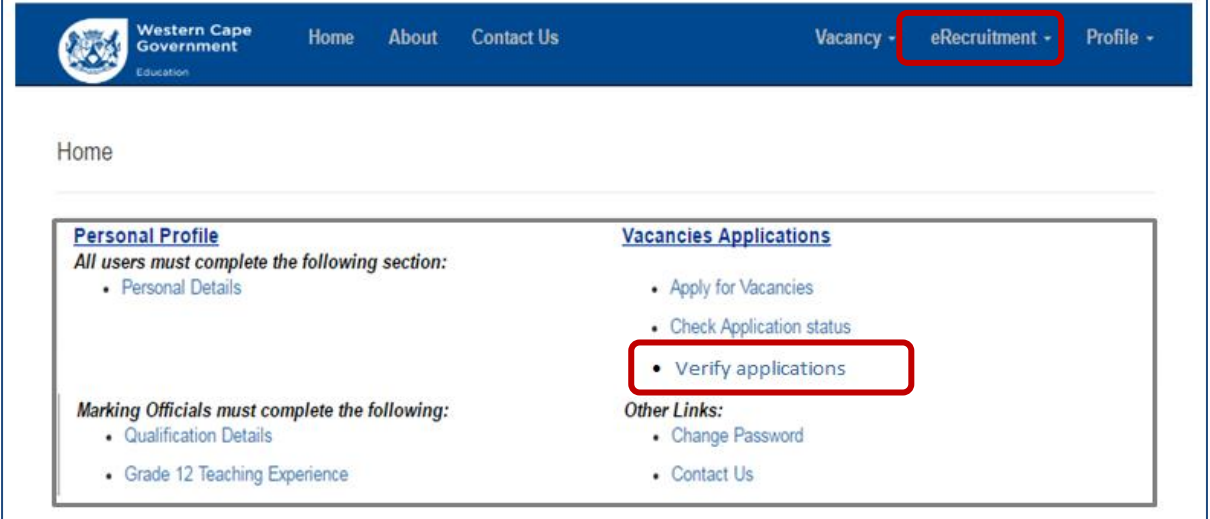

#### <span id="page-2-1"></span>**Section 2: Personal Profile – Choose Applicant Type**

- Complete the "**Personal Details**" section of the personal profile section only. Only educators who want to apply for markers need to complete the rest of the sections.
- Select the correct applicant type from the "**Applicant Type**" dropdown menu.

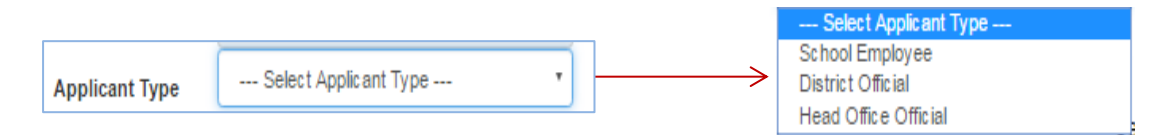

- <span id="page-2-2"></span> Select the appropriate options depending on the applicant type role:
	- **Applicant Type: Principal**

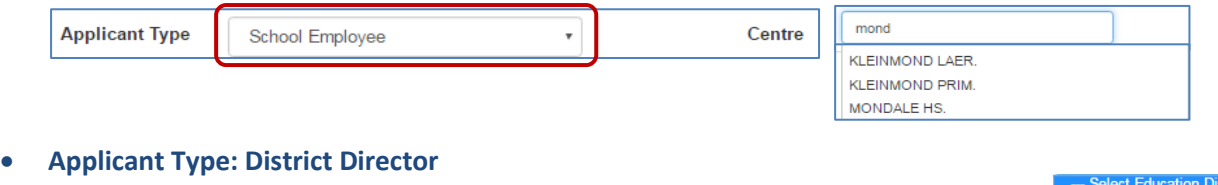

<span id="page-2-3"></span>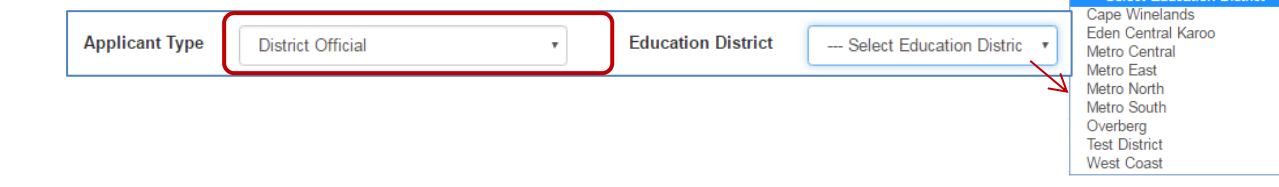

#### <span id="page-3-0"></span>**Applicant Type: Head Office Director**

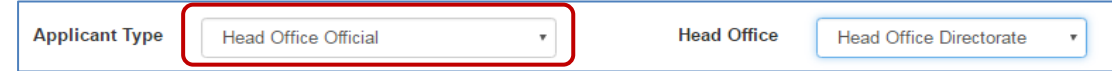

#### <span id="page-3-1"></span>**Section 3: Verify Applications**

 $\overline{a}$ 

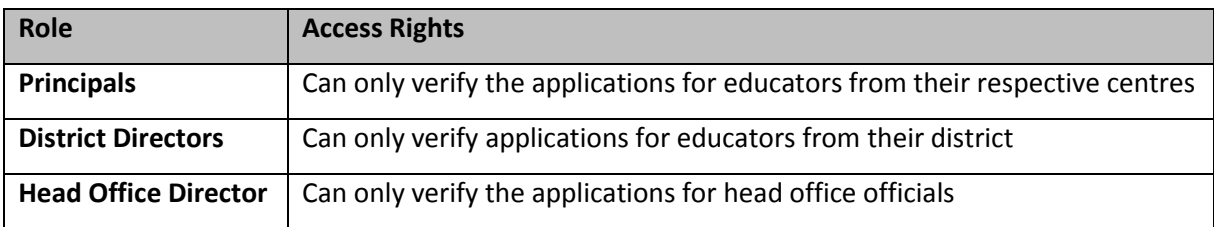

 Click on "**Verify Applications**" from the "**eRecruitment**" menu option or click on the **"Verify Applications"** from the hyperlink on the home page to go to the list of applications

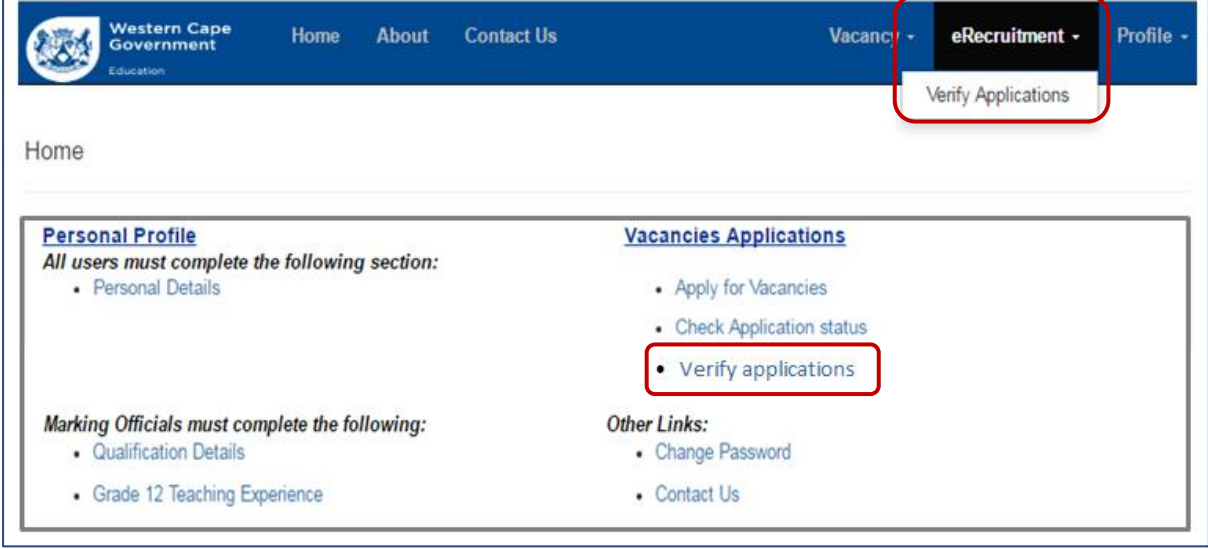

#### <span id="page-3-2"></span>**View List of Applicants**

The list of "**Applications for Approval**" will be shown. See below.

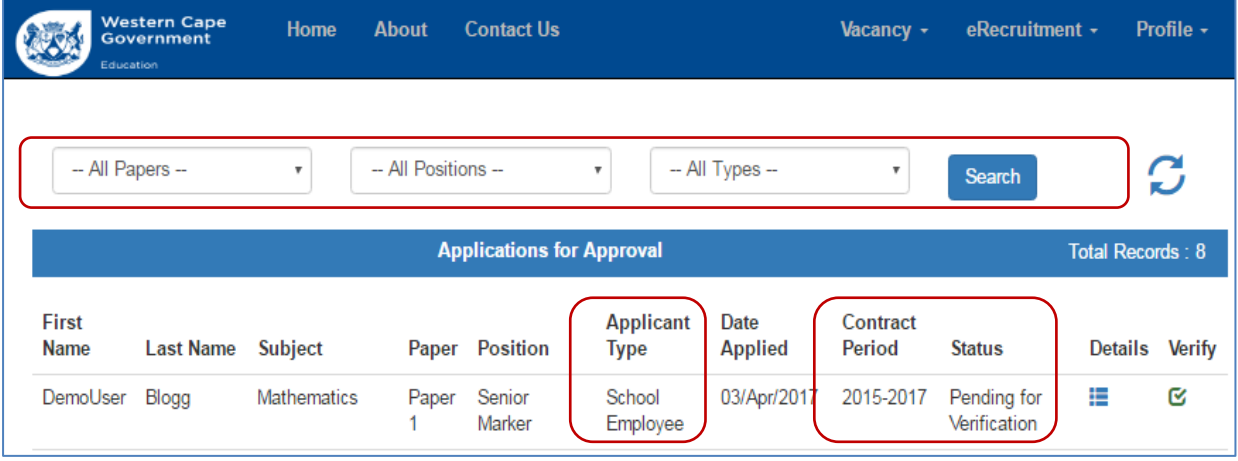

- The default list is shown when the applications for approval list are displayed.
	- o The default applicant status is "**Pending for Verification**".
	- o Apply search criteria by selecting the appropriate options from the **"Paper", "Position" or "Applicant Type"** dropdown lists.
	- $\circ$  Click on the refresh button to remove the search criteria and display the default list.
- Check that the applicant type for applicantions correspond with the logged in user role.
	- o Principals must see only **"School Employee"** applicants
	- o District Directors must only see **"District Offical"** applicants
	- o Head Office Director must only see **"Head Office Officials"** applicants
- <span id="page-4-0"></span>**View Applicant Details**
- Click on "**Details**" button for a selected application to view the applicant details. Only the summary information is displayed.

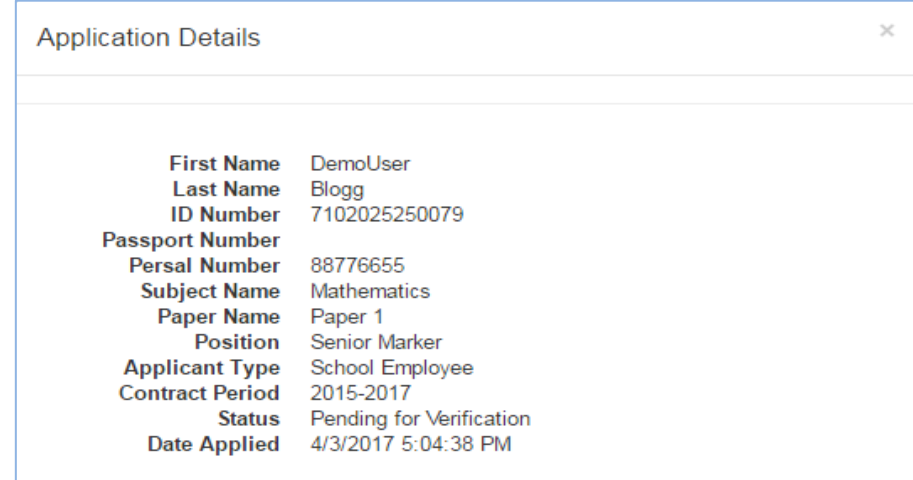

- <span id="page-4-1"></span>**Verify Application**
- Click on the "**Verify**" button to verify the application details for a selected application. The page shows the electronic application form submitted by the applicant for the following sections (See example of the verification form on the following page.):
	- o Vacancy details
	- o Personal details
	- o Address details
	- o Qualification details
	- o Grade 12 teaching experience details
	- o Marking experience
	- o Documents submitted

Once the form has been inspected choose one of the following options:

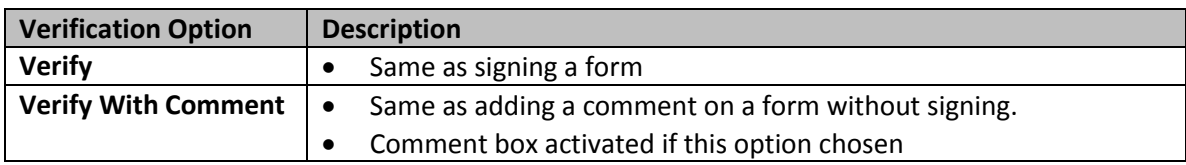

Click on the "**Submit**" button to finalise the verification.

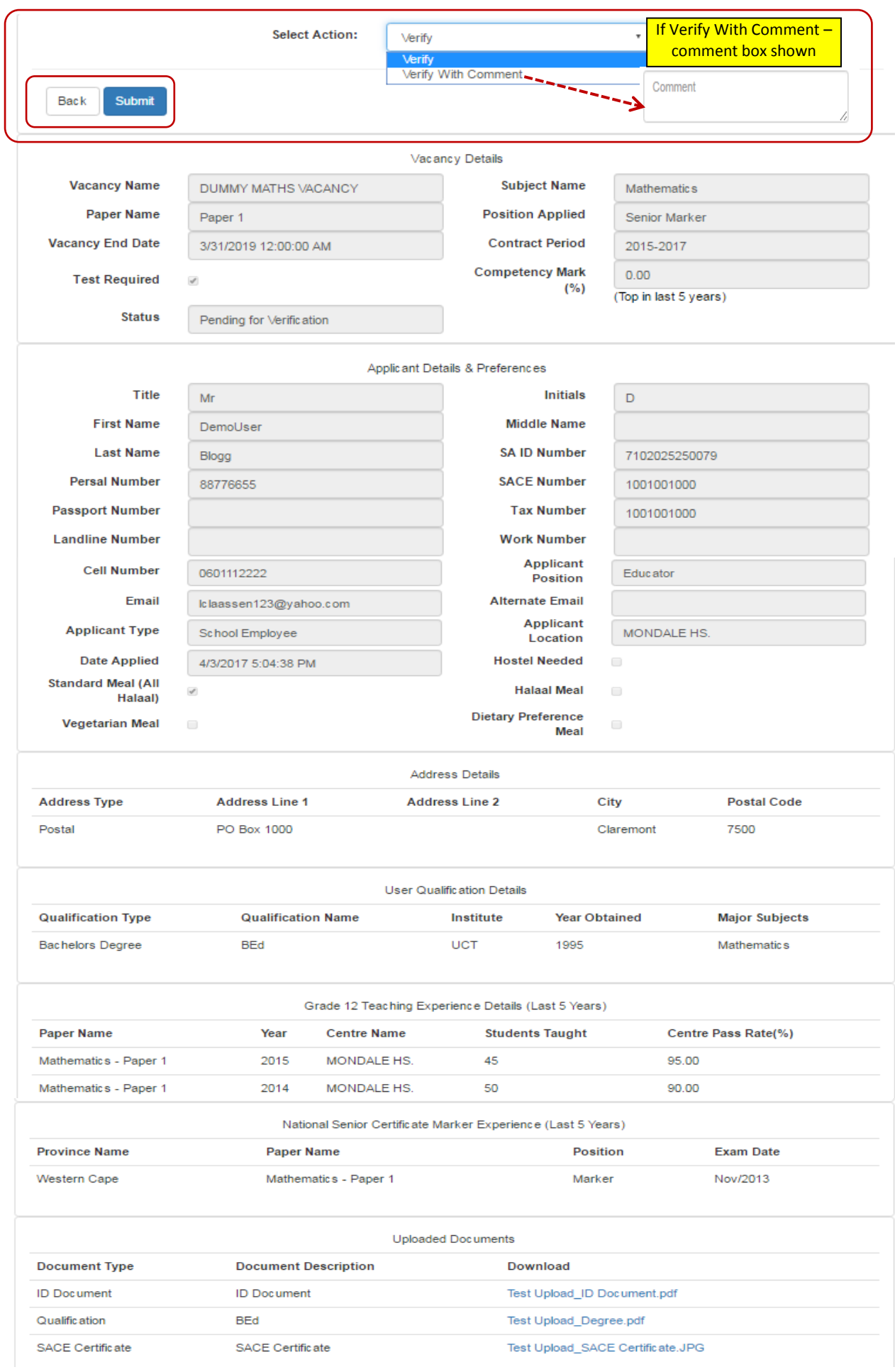

Click on "**OK**" button on the message poop-up screen to finalise the verification process

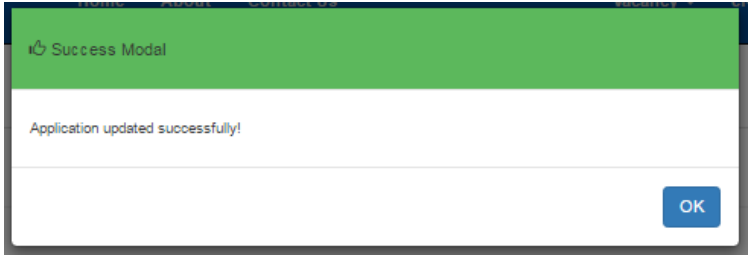

The status for the selected application is changed to "**Waiting for Recommendation**"

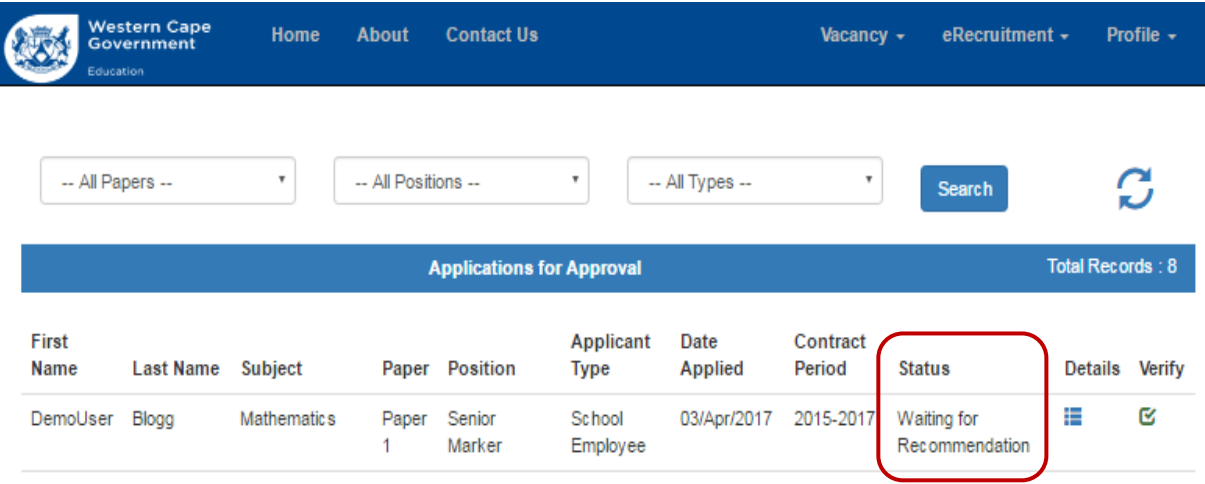

User proceed to verify other applications or log out of the system